Log into [https://my.tiu.edu](https://my.tiu.edu/) using your Trinity user name (your email *without* @tiu.edu) and password

#### **Key items to note:**

 $\triangleright$  The tabs at the top of the screen assist with navigation.

Home My Courses Plan and Register Academic Resources Campus Services Campus Life Administrative Resources My Pages

 $\triangleright$  Use the breadcrumbs near the top of the screen to return to a previous screen.

Plan and Register > Registration > Search and Add/Drop Courses > Add/Drop > Add/Drop Courses > Results > Course Requisites

**DIAM AND DECISTED** 

- ➢ **Undergraduate** students are on 6-month semesters with a different academic calendar and will **always** need to change the Current Term.
	- o **NF** is the non-traditional fall session (example NF 2021)
	- o **NS** is the non-traditional spring session (example NF 2022) ex

**Graduate** students follow the traditional Fall, Spring and Summer session.

 $\triangleright$  Students with holds will need to satisfy the requirements of the hold before registering. This information will appear in the Add/Drop portlet. Please contact the appropriate office, Records or Business Office to work on clearing the hold(s).

#### Add/Drop

Alert: You are in academic hold status!! You are not eligible to register at this time due to a hold on your registration.. See Personal Info/Academic Info for your Hold status.

You have a previous balance that must be paid in full before you can register. Please contact Student Accounting for payment information: jrolon@tiu.edu or 954-382-6573

StudentIsNotElgToRegCourse Student Registration is open from 06/01/2021 to 12/31/2021.

Current Term: Non-Trad Fall Session - 2021

Add Period Open / Drop Period Open

Holds:

Florida Previous Balance (XBAL) -- Absolute Hold Registration: You have a previous balance that must be paid in full before you can register.Please contact Student Accounting for payment information: jrolon@tiu.edu or 954-382-6573

- ➢ To drop all courses or withdraw for the semester, please contact the Florida Records Office ([flrecords@tiu.edu](mailto:flrecords@tiu.edu)). Dropping the **last course** on mytiu is not permitted.
- ➢ **Undergraduate** students will not be able to drop a course after the first meeting day of the class. Please contact the Records Office ([flrecords@tiu.edu](mailto:flrecords@tiu.edu)) if a course needs to be dropped after the day of the first meeting.
- $\triangleright$  There are 2 locations where courses are taught. These are noted in the schedule by section number (the number after the Dash in the course Code BI 101-70) as well as the Faculty/Schedule column in the Course Results.

#### Kendall site courses are **section 70**.

North Lauderdale-Riverside Church site courses are **section 80 (undergrad) or 90 (grad)**

Courses

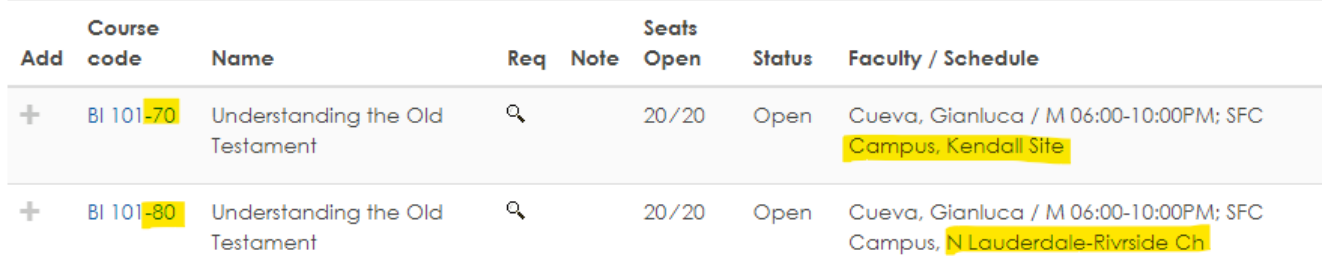

➢ Faculty will be teaching in-person from the Site noted as **Zoom Host** in the schedule. The other location will be joining electronically from the classroom.

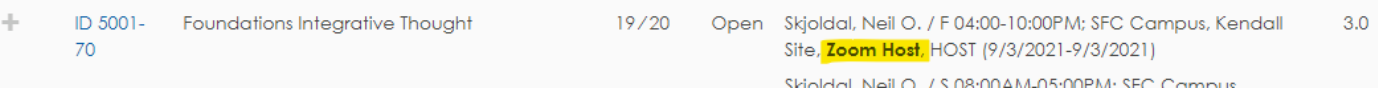

➢ The number of hours for which you are currently registered will be displayed in the middle of the Add/Drop screen after every change in registration. Add/Drop

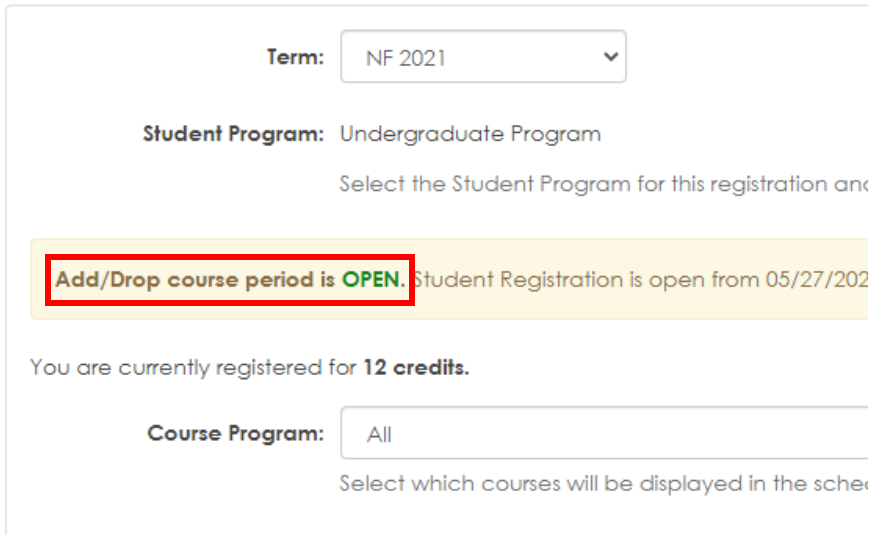

➢ Your Registration time(s) are displayed in the Registration Times portlet which is to the right of the Add/Drop portlet in the Plan and Register tab:

**Registration Times** 

**Registration Times** 

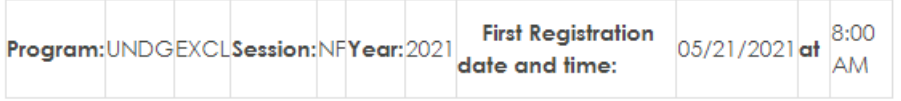

➢ Always check the **Messages** section which is in the middle of the screen after making changes to your schedule. The message can indicate an issue with processing that will need to be addressed.

#### **O** Messages **O** Messages BI 111-80 - Successfully Dropped. PH 190-70 Successfully Dropped! BI 111-70 - Successfully Added. **OR**

## **To register for courses:**

Click on the **Plan and Register** tab.

Scroll down to the Search and Add/Drop Courses portlet.

Click on the Add/Drop Courses link (light blue).

**Search and Add/Drop Courses** 

#### Add/Drop

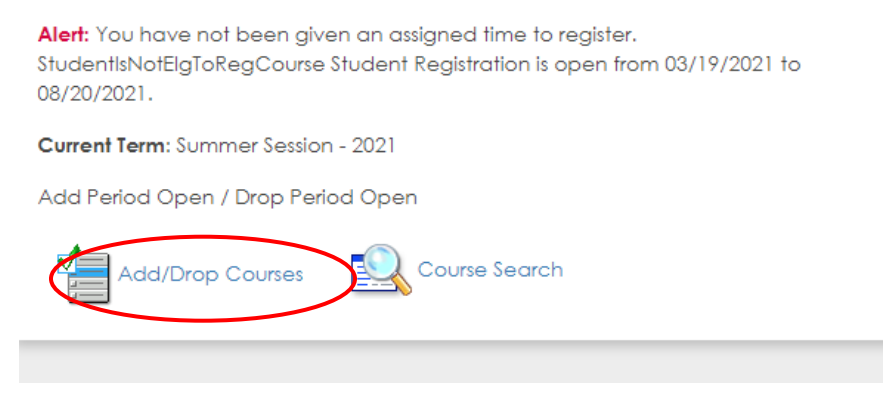

### **Select a Term:**

**Undergraduate** students will always need to change the **Term** to the appropriate NF or NS session. **Graduate** students may need to change the **Term**, if they are adding/dropping courses for other than the Current Term.

#### Add/Drop

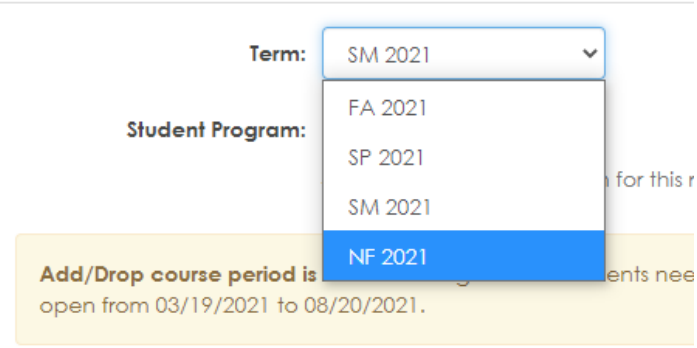

You are currently registered for 0 credits.

After changing to the desired **Term,** the following information should display in the yellow highlight below the **Student Program**. Note: the dates will change according to the **Term** chosen

If the message includes any of the following – "Undergraduate students need advisor clearance" and/or "You have not been given an assigned time to register", please contact your advisor or the Records Office.

Add/Drop course period is OPEN. Undergraduate students need advisor clearance. You have not been given an assigned time to register. Student Registration is open from 03/19/2021 to 08/20/2021.

## **Select a Course Program:**

- ► **Undergraduate** students should change the **Course Program** to Undergraduate Program.
- ► **Graduate** students should change the **Course Program** to Masters Program

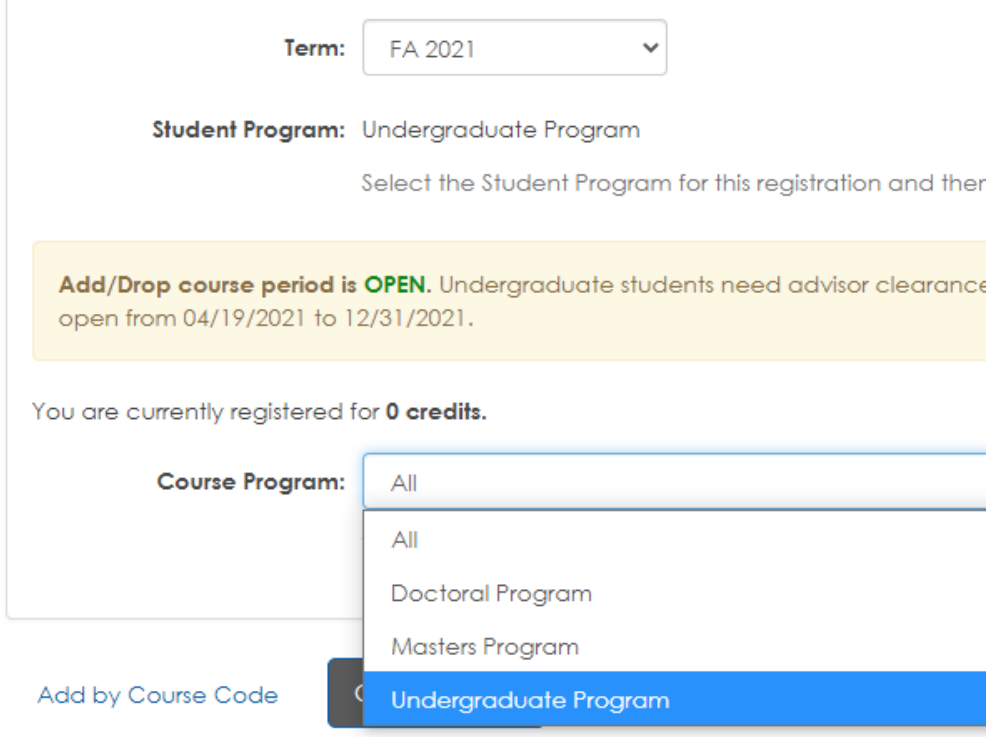

## **Course Search:**

In the Course Search section, click on the More Search Options link.

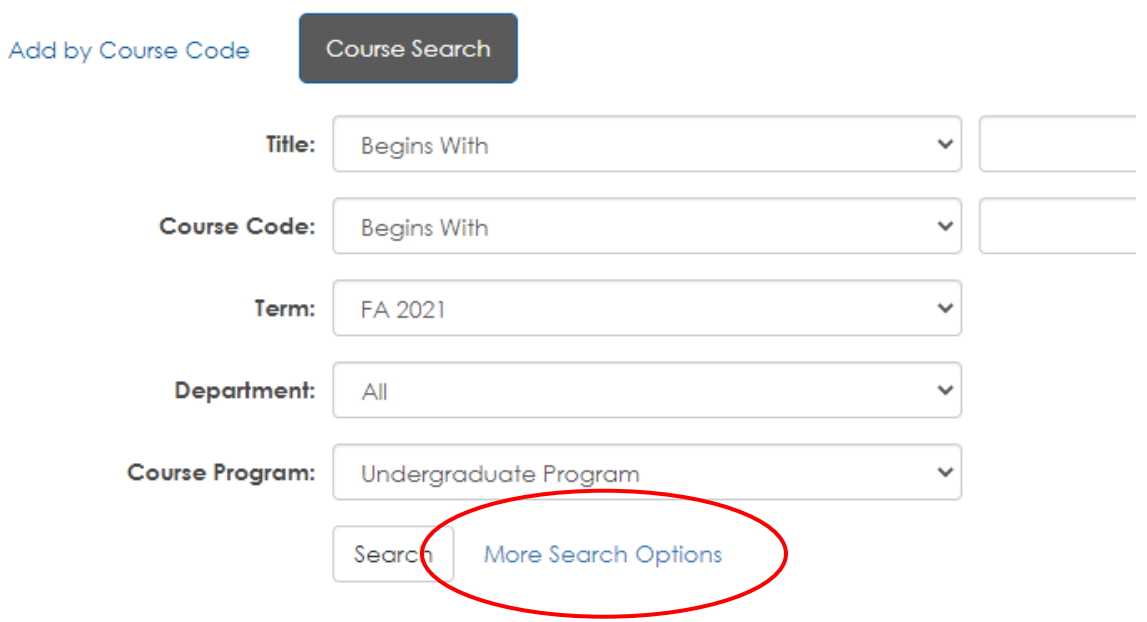

A new form will appear.

► Scroll down near the bottom of the form and change the **Campus** to Campus to SFC (South Florida) campus.

Note: This form can also help narrow the focus of the search for specific courses (by department, course code, faculty, day of the week) if necessary.

**Course Search** 

Student Program: Undergraduate Program

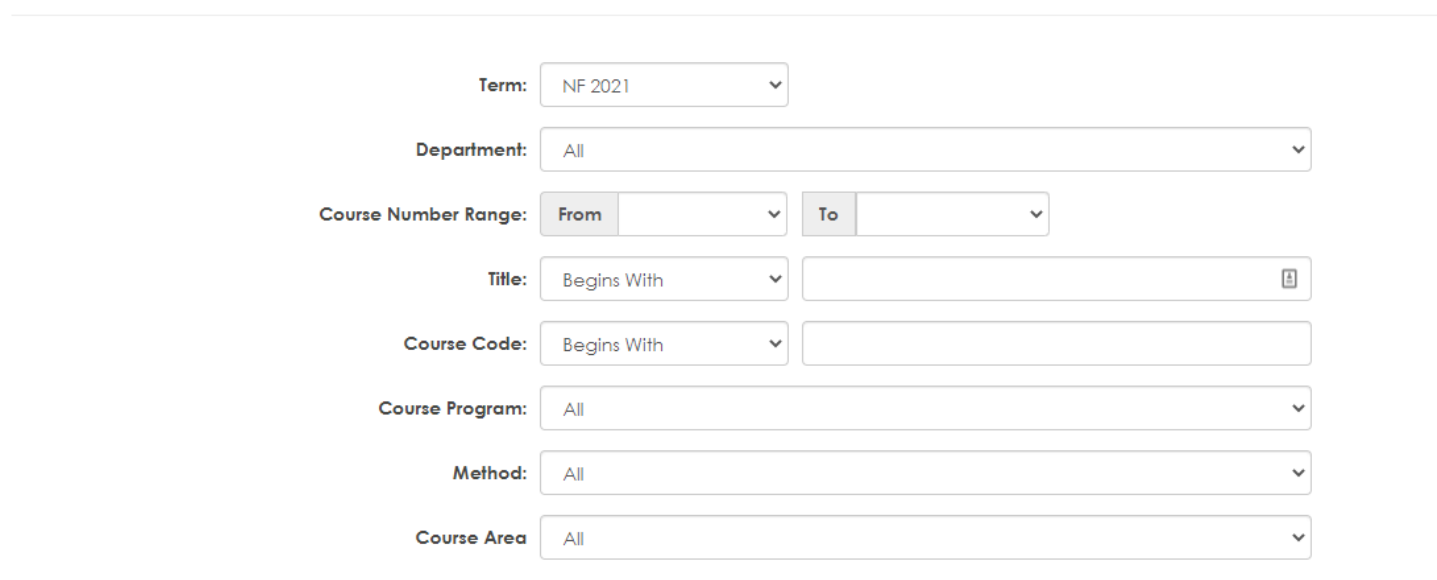

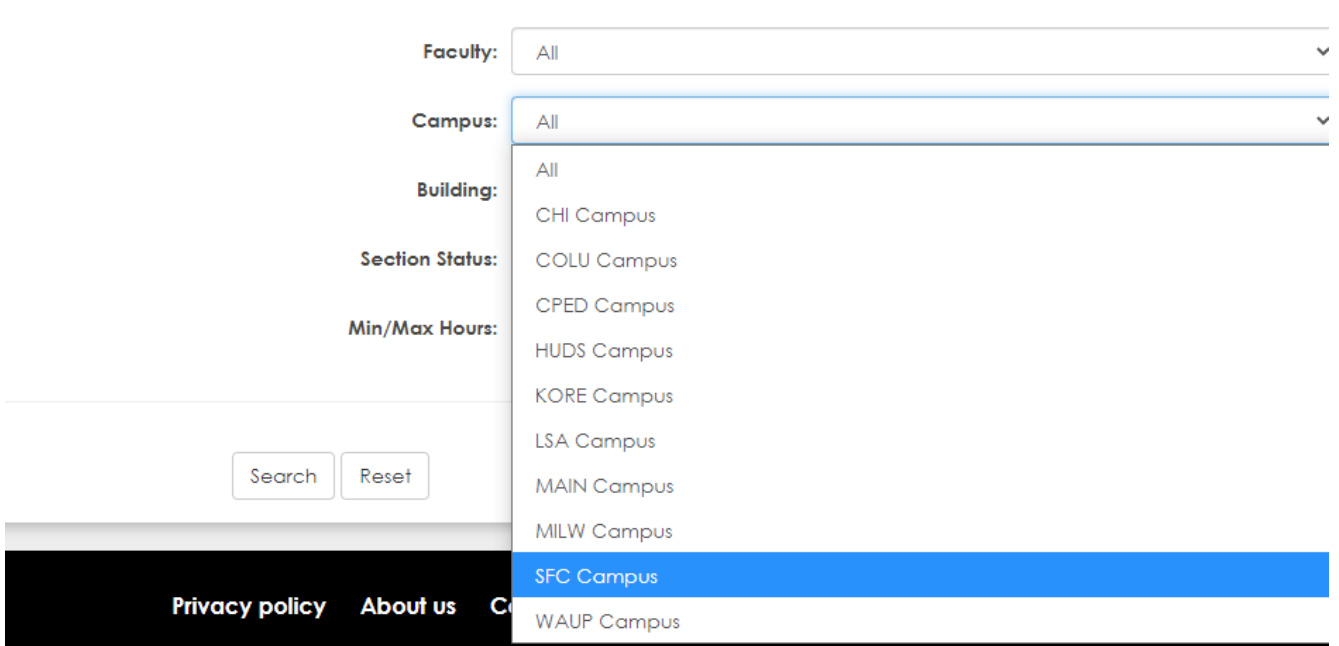

# **Course Search results example:**

#### **Search Results**

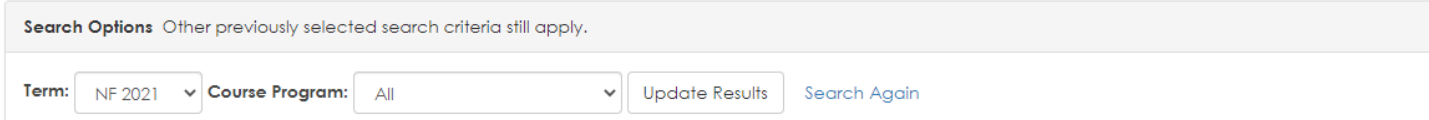

#### Student Program: Undergraduate Program

```
BI - BR | BR - BU | CM - CO | ED - ID | ID - PS | PS - PS Next page -->
Show All
```
#### Courses

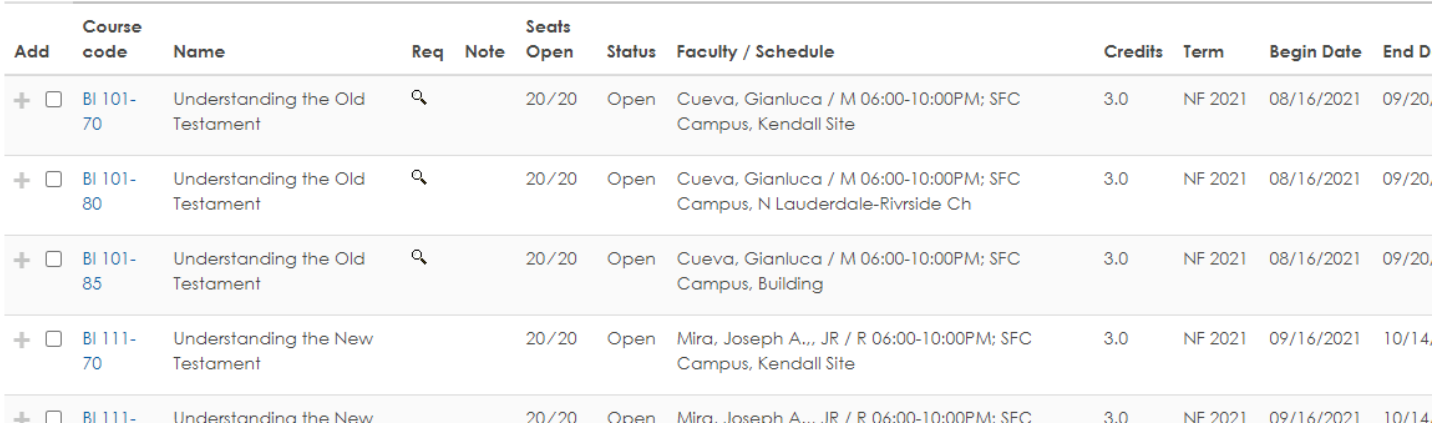

#### **To Add a course:**

Courses are sorted and grouped by alphabet at the top and bottom of each page. To go to a course that is not listed on the first page, choose the link which includes the alpha part of the Course Code. For example, to view a course that begins with POL, click on the ID-PS link.

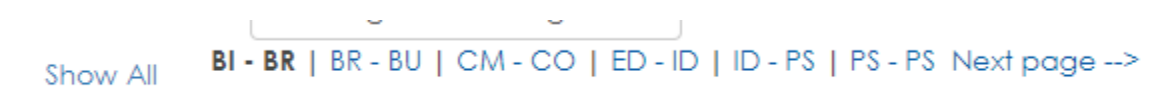

After finding the desired course and section number (70, 80), click the check box under the Add column for as many courses on this page as the advisor recommended.

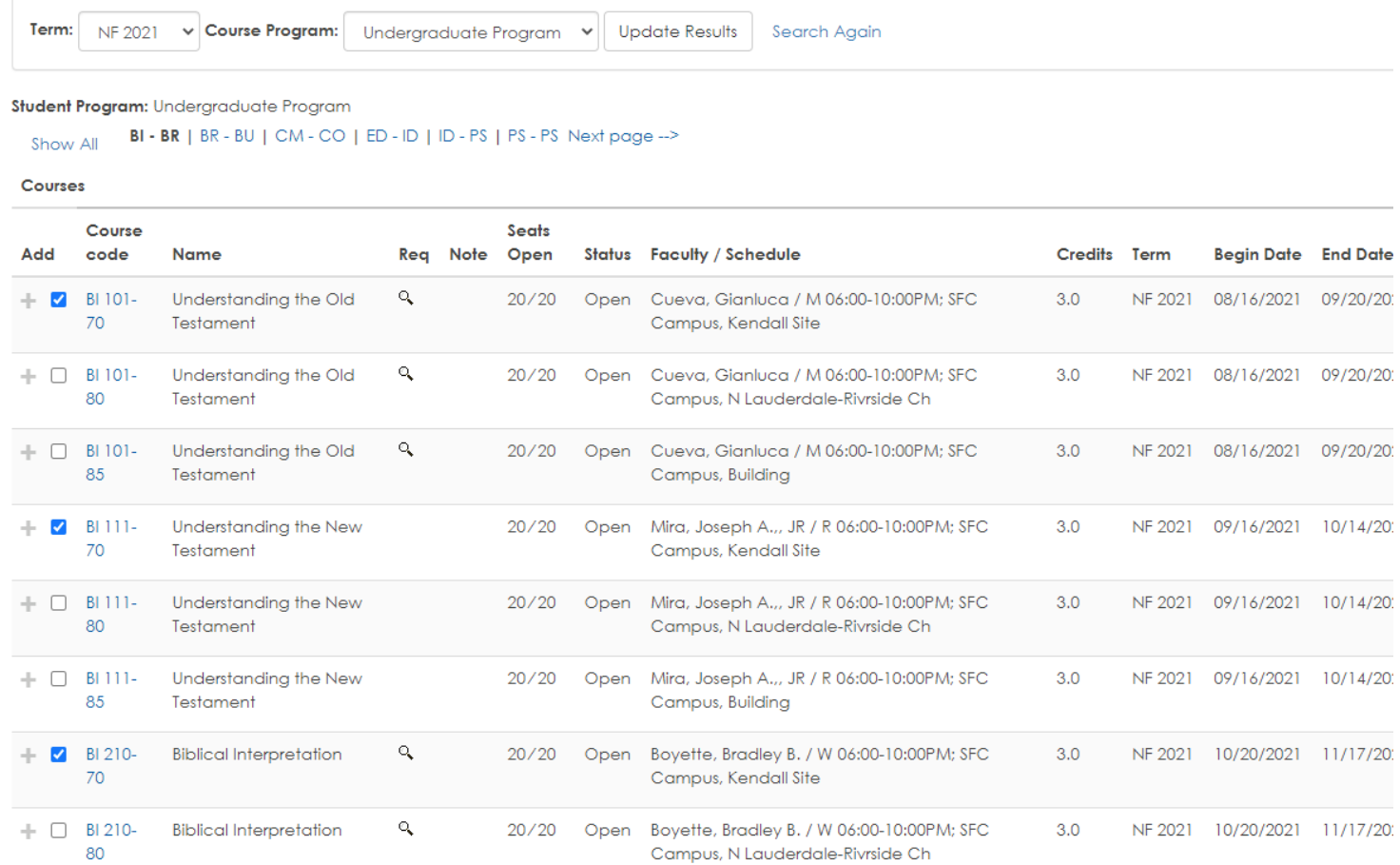

Multiple pages and courses may be selected before clicking the Add Courses button. After selecting the desired courses, click the Add Courses button

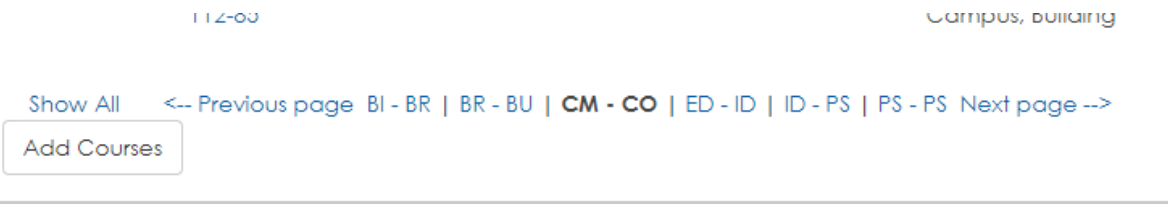

The screen will redraw.

- ✓ Always check the number of credits which were added.
- ✓ Always check the Messages section for registration issues or notifications.

## Add/Drop

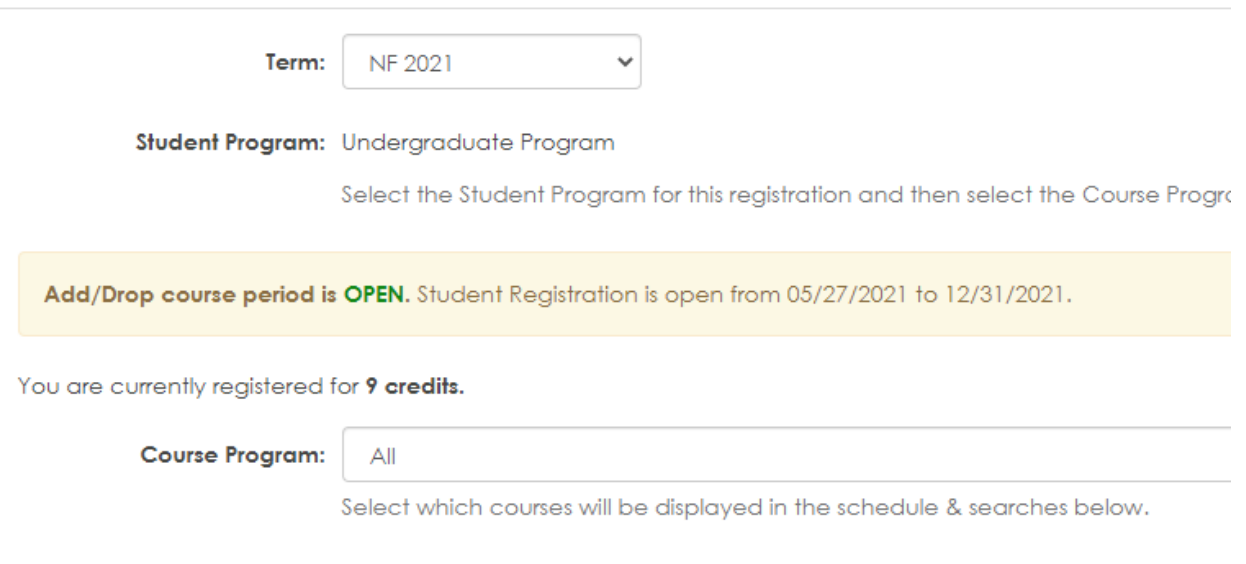

# **O** Messages BI 101-70, BI 111-70, BI 210-70 Added for NF 2021

#### Scroll to the bottom to see the courses on the schedule

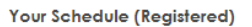

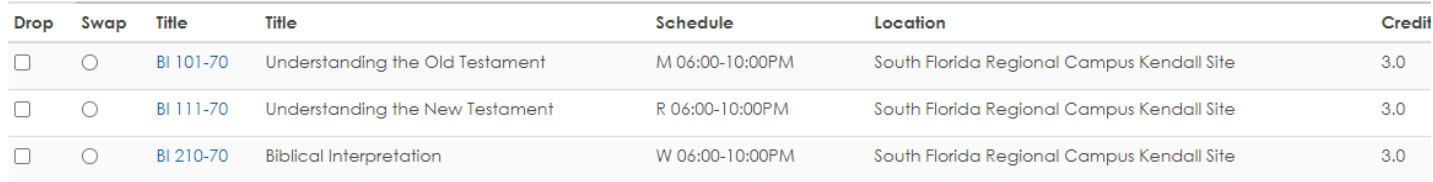

### **Course Add Messages:**

In this scenario, the student has selected BI 101-70, BI 111-85, BI 210-70 and COM 112-70 and clicked the Add Courses button.

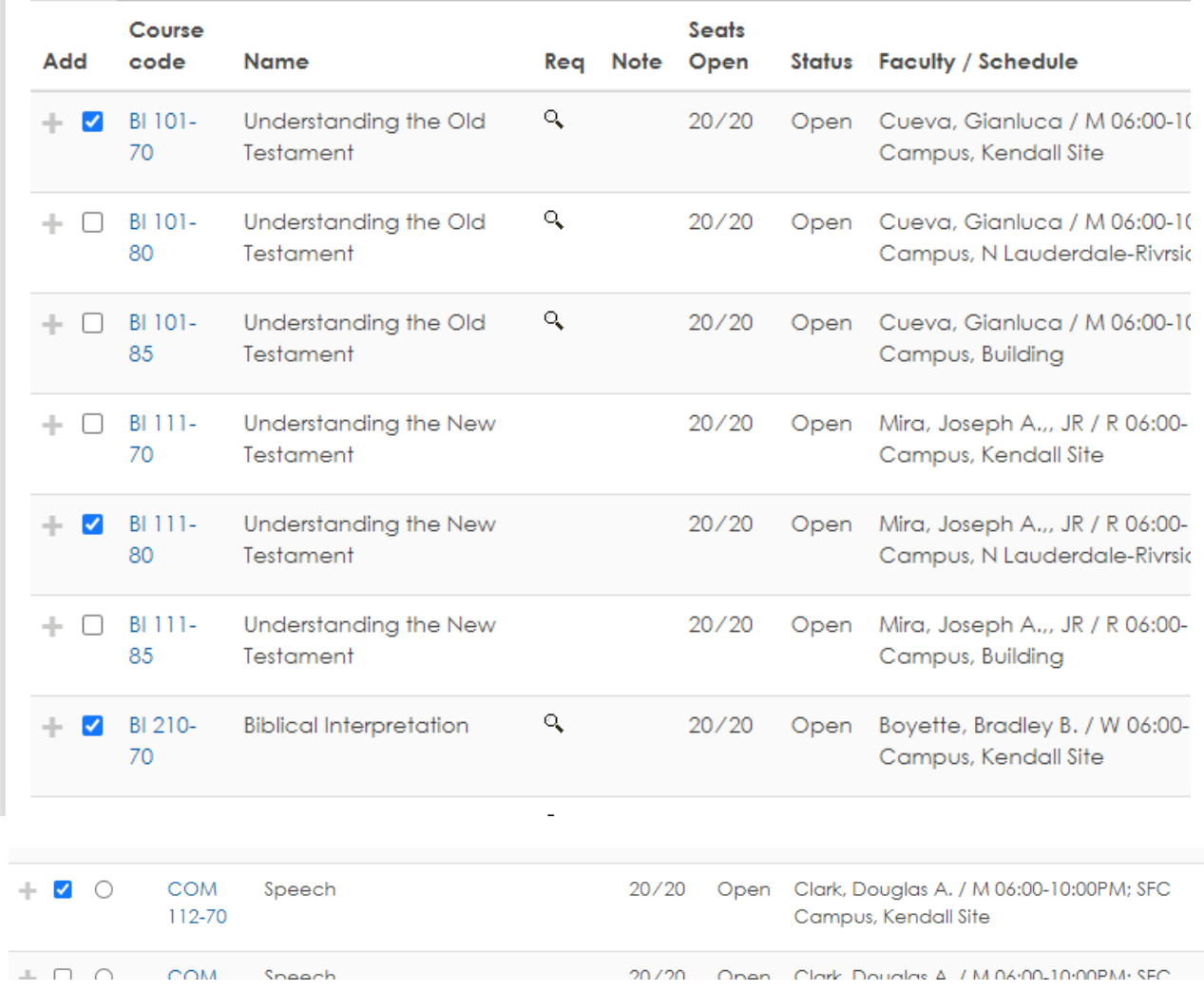

The following message is received. The top part displays the Term and Program for which the courses were selected. It also shows the number of hours that the student is currently registered for, which is less than the number of hours selected. Scroll down to see the message and resolutions.

## Add/Drop

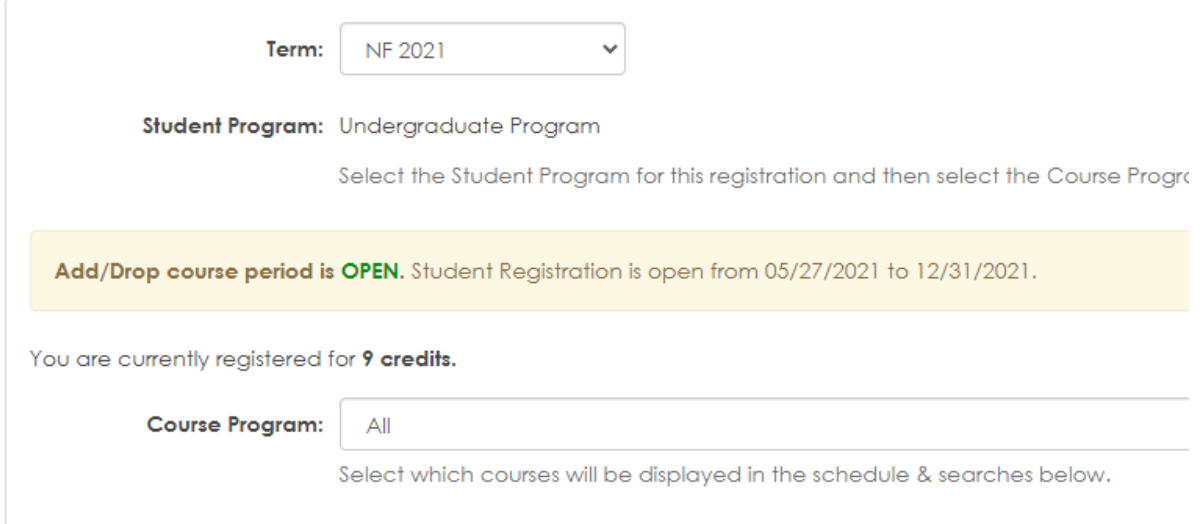

The Messages section notes the conflict and offers buttons to help you resolve the issue.

To keep the course that was added, BI 101-70

► Click the Do Not Add button

To Swap for COM 112-70

► Click the Swap for this Course button

#### Courses Not Yet Registered

We were unable to register you for one or more of the courses you attempted to add. Each one is listed below, with the relevant e course (if available). **COM 112-70** 

Course Info: Error: The course you are adding conflicts with another course in your schedule: BI 101 Affected Course: BI 101-70 Understanding the Old Testament Resolution: Add: COM 112-70 Drop: BI 101-70 Understanding the Old Testament If you'd like to add this course and drop the course(s) with a schedule conflict, click the "Swap" buttor cannot be added successfully). Otherwise, click the "Do Not Add" button.

Swap for this Course

Do Not Add

## **To Swap Courses:**

Swapping courses is, in effect, dropping one course and adding another in a coordinated sequence.

First, click the radio button in the Swap column for the course you would like to drop, then click the Swap button

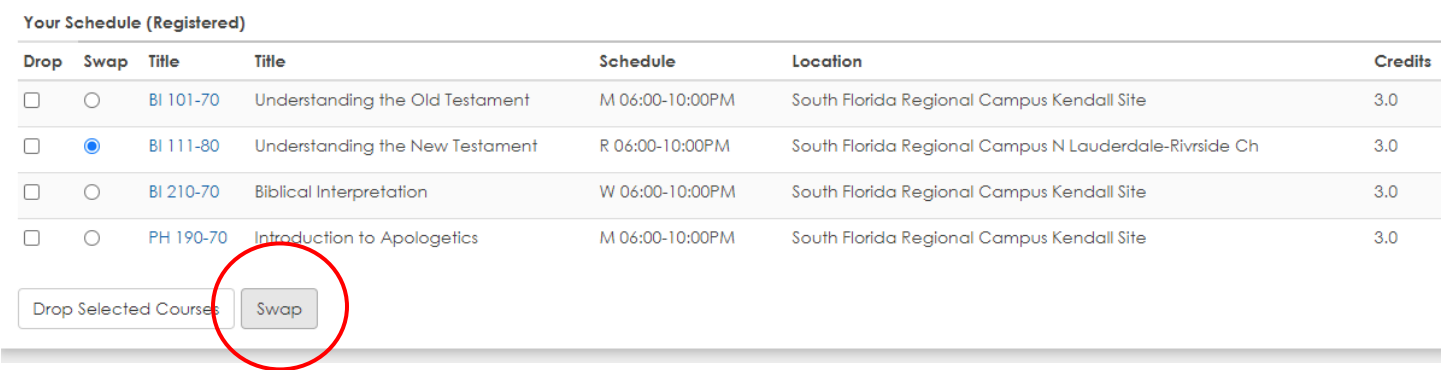

The screen will display the course to be swapped out at the top of the Search Screen.

#### Search for Course to Swap for Understanding the New Testament

Student Program: Undergraduate Program

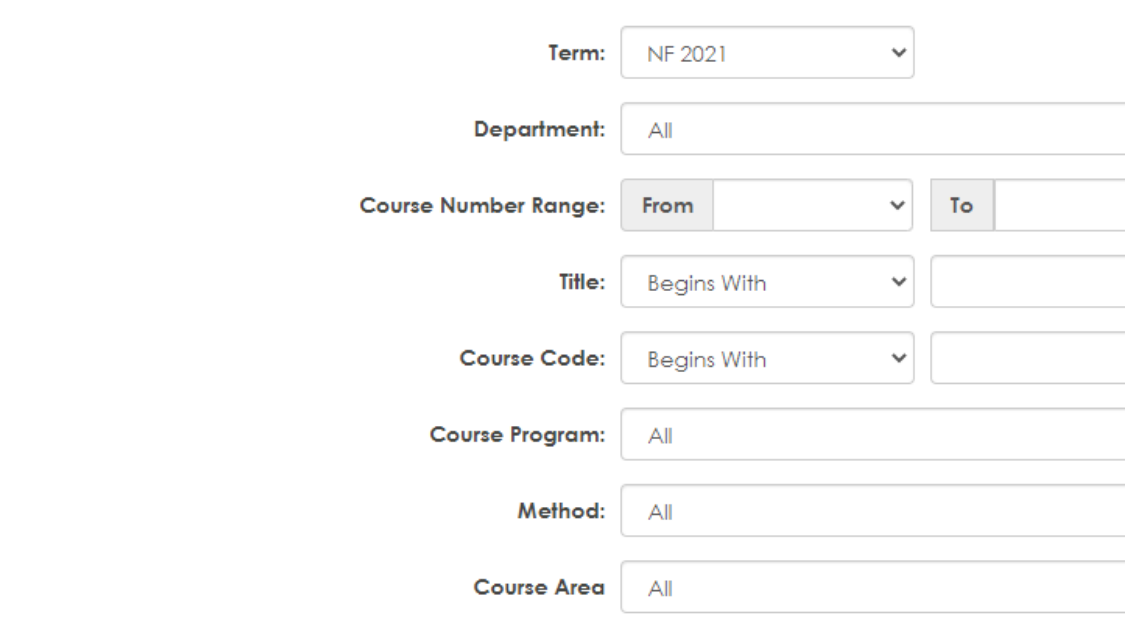

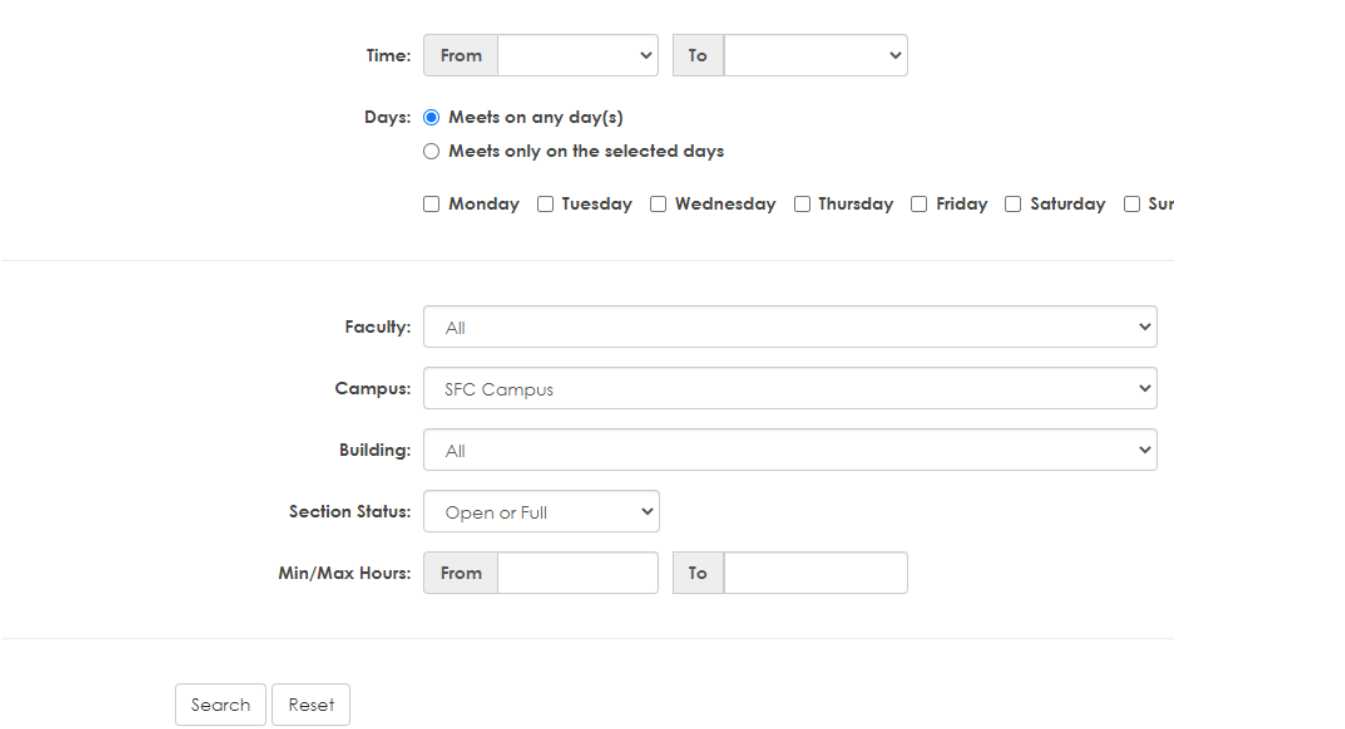

### Click the Search button

Find other section, click Swap column radio button

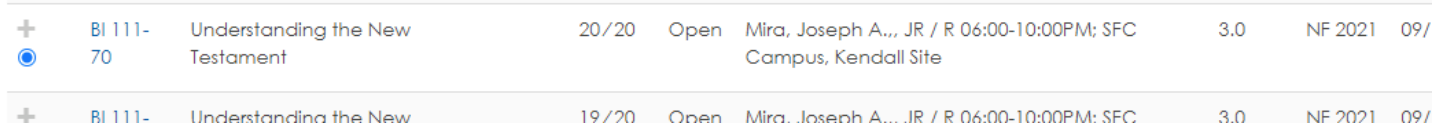

Scroll to the bottom of the page, click the Swap button

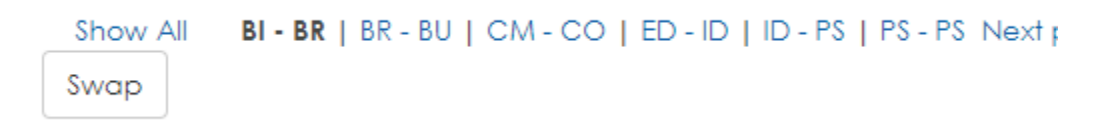

## Check the Messages:

**O** Messages BI 111-80 - Successfully Dropped. BI 111-70 - Successfully Added.

You are currently registered for 12 credits.

### **To Drop courses:**

Choose a course (or courses) to be dropped from the list in Your Schedule (Registered) by clicking on the box in the Drop column. Then click the Drop Selected Courses button.

You are currently registered for 15 credits.

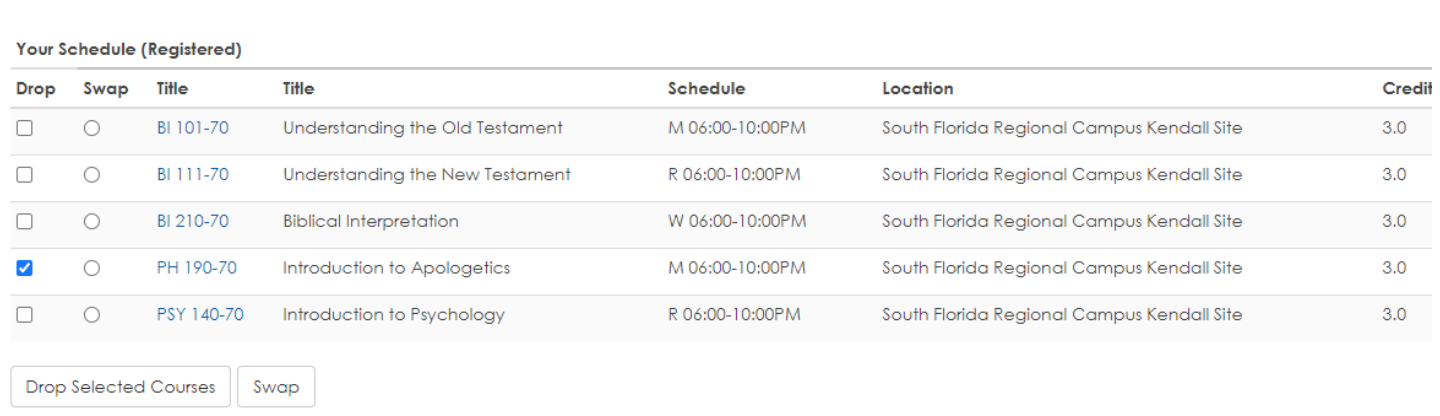

## **O** Messages

PH 190-70 Successfully Dropped!

You are currently registered for 12 credits.

### **Other available functions:**

### **My Courses tab:**

Your current academic profile including advisor(s), current major(s) and degree is listed at the top of the page.

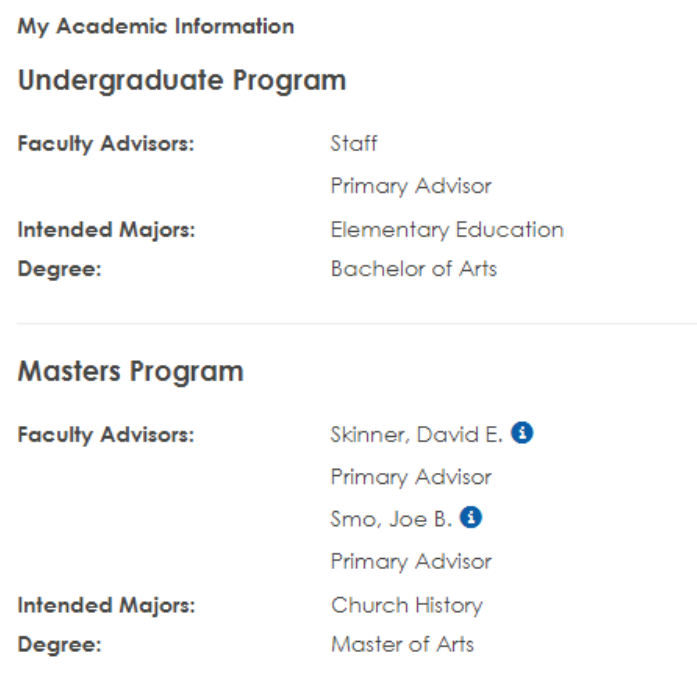

Directly under the academic profile information are the following portlets:

My Course Schedule - lists the schedule for the current term.

### My Course Schedule

Course Schedule for **Counter Course Schedule** 

#### **View Details**

#### Fall Semester - 2021 - All Divisions

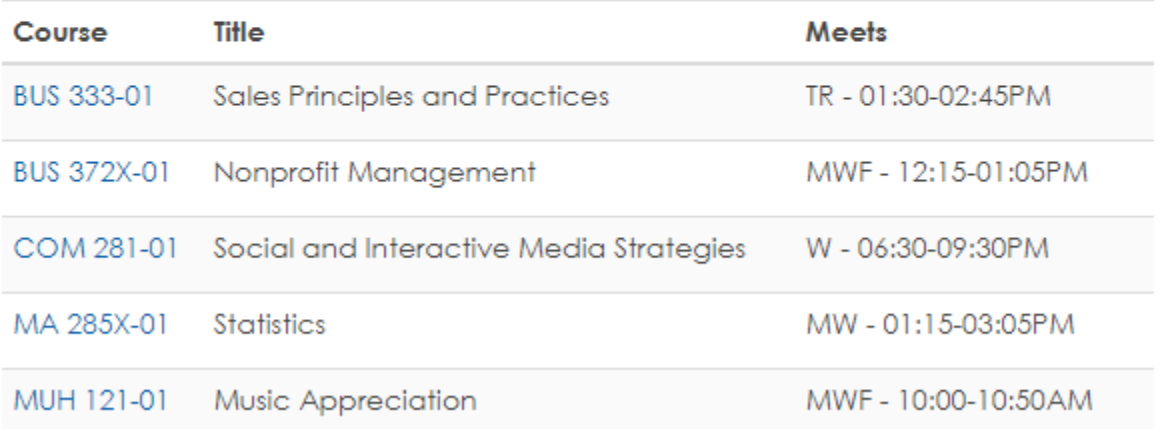

Click on the View Details to see all of the course/schedule information for the current semester or change the **Term:** to a recent or future semester (when available) by using the dropdown. Students who have been or are in multiple programs can see separate schedules by changing the **Program:** to Undergraduate or Masters, accordingly.

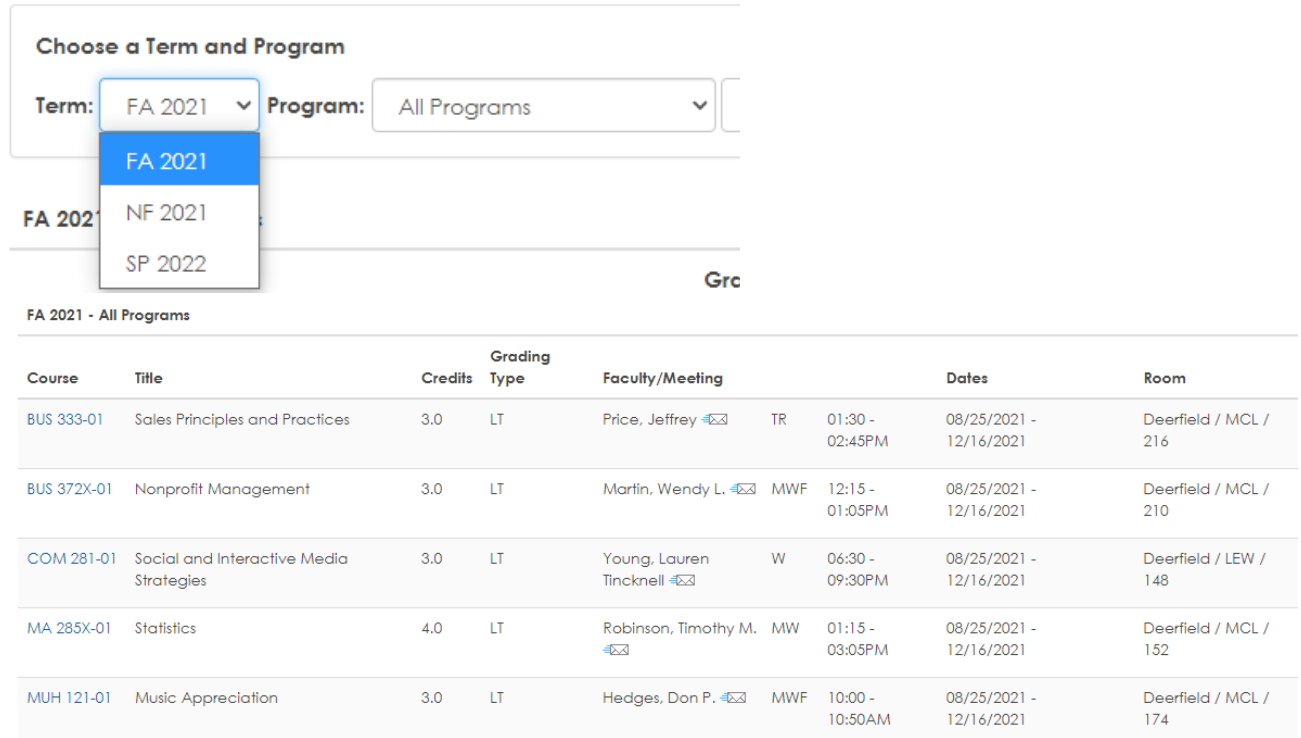

My GPA Projection – allows a what-if GPA scenario by choosing a grade for each course

My Grade Report - allows students to see and print final grades for a current or recent session

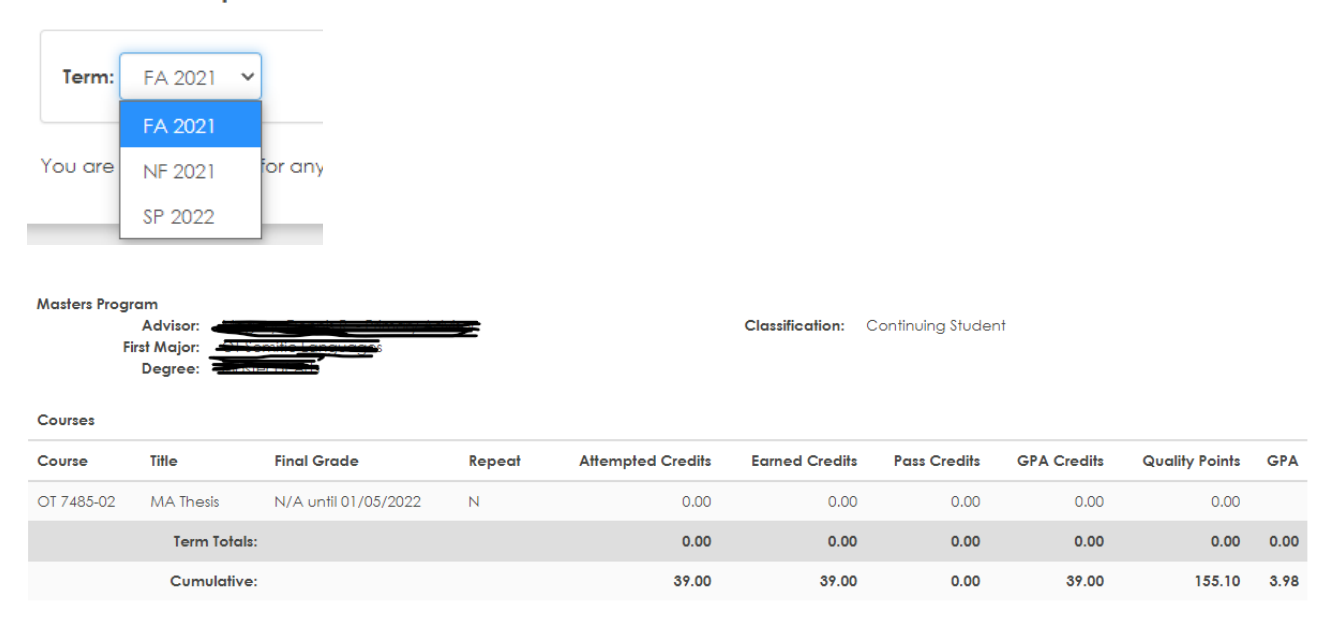

**Final Grade Report for:** 

Grade Report PDF

Unofficial Transcript – course work, including the current semester, by program. Grades for the current semester are not available until the Grade View date, listed with the output. **Term** (semester) and **Cumulative Totals** are included. An unofficial PDF version is available at the end of the web output.

**My Unofficial Transcript** 

**Course Program: Masters Program** 

**View Unofficial Transcript** 

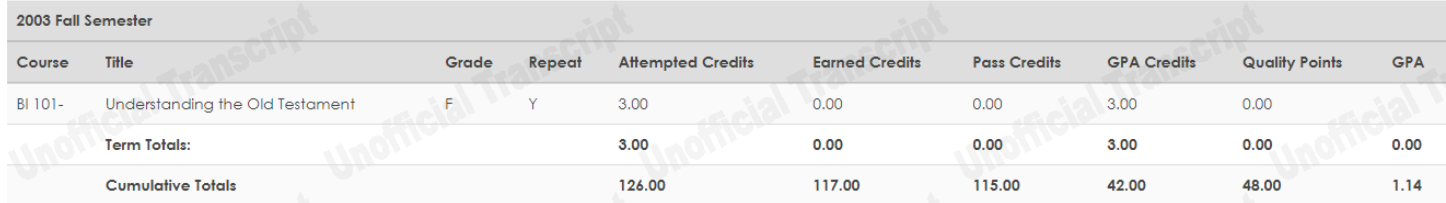

Unofficial Transcript PDF